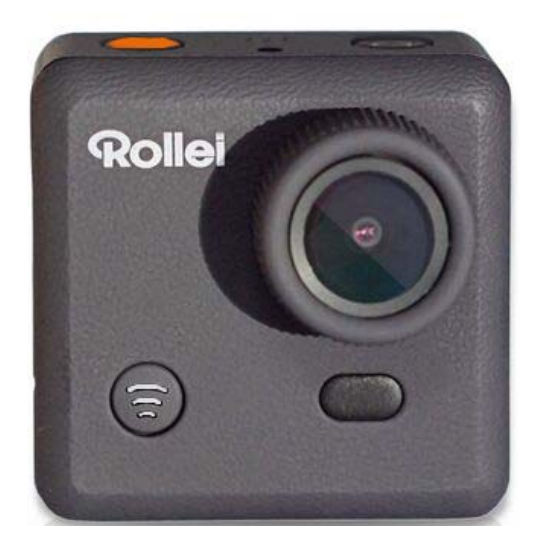

# **Rollei Action Camera 400**

# **Benutzerhandbuch**

# Inhaltsverzeichnis

# Inhalt

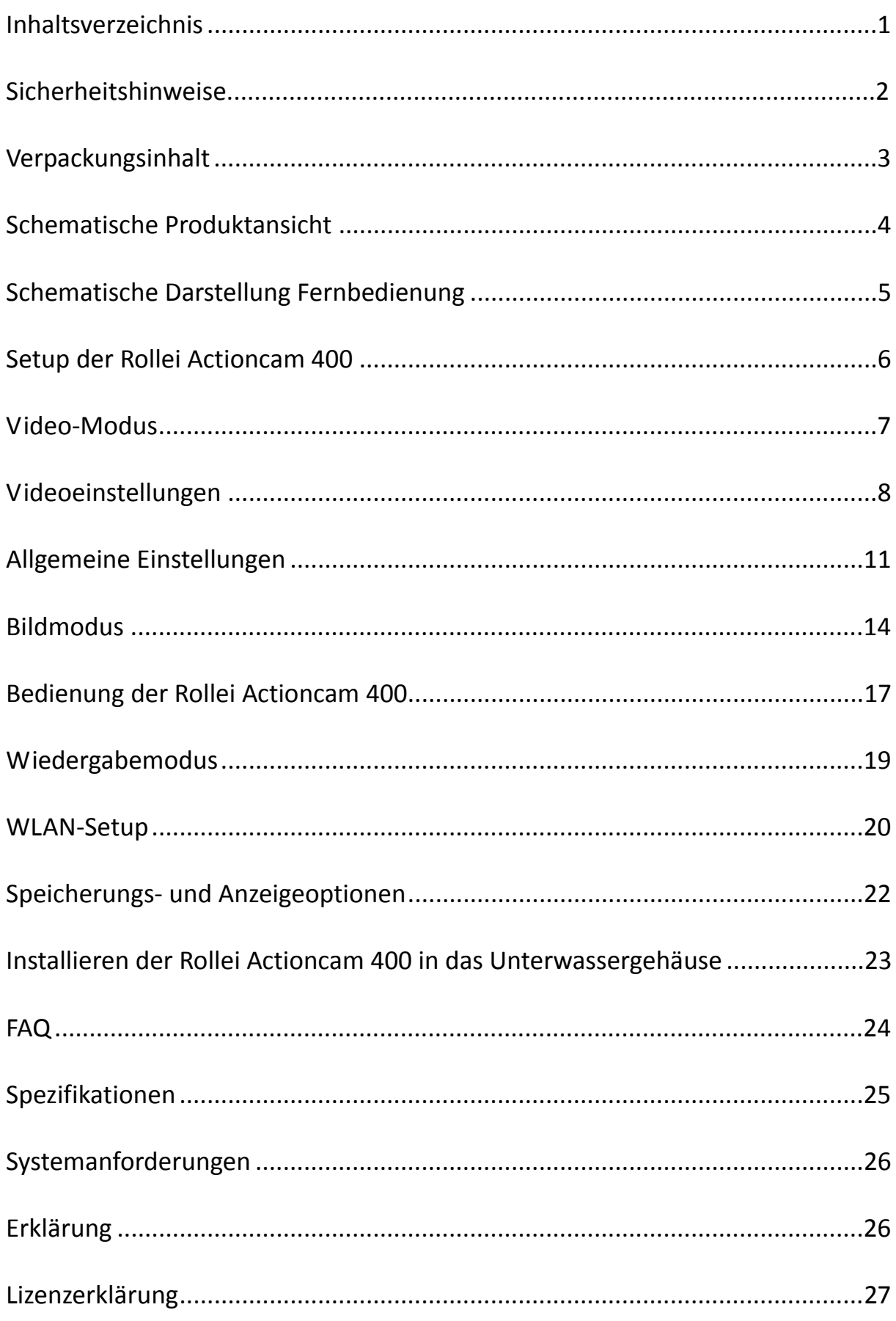

# **Sicherheitshinweise**

Bitte vor der Verwendung der Rollei Actioncam 400 sicherstellen, dass Sie die Sicherheitshinweise gelesen und verstanden haben.

- Versuchen Sie nicht, das Gehäuse der Kamera zu öffnen oder die Kamera in irgendeiner Weise zu modifizieren. Wenn die Kamera geöffnet wird, verfällt die Garantie. Wartung und Reparatur darf nur von Rollei durchgeführt werden.
- Halten Sie die Kamera von Wasser und anderen Flüssigkeiten entfernt (es sei denn, sie wird im Unterwassergehäuse verwendet). Hantieren Sie die Rollei Actioncam 400 nicht mit nassen Händen (es sei denn, sie wird im Unterwassergehäuse verwendet). Dies kann zu Fehlfunktionen der Kamera führen.
- Laden Sie den Akku über den Micro-USB-Anschluss auf.
- Der Rollei Actioncam 400 sollte nicht verwendet werden, wenn Sie sich außerhalb des Temperaturbereichs von -10° $C^{\sim}$  60°C (14° $F \sim 140^{\circ}F$ ) befindet.
- Lassen Sie die Rollei Actioncam 400 NICHT FALLEN.
- Legen Sie keine schweren Gegenstände auf die Rollei Actioncam 400.
- Dieses Gerät nicht mit dem Hausmüll entsorgen.

# **Verpackungsinhalt**

Bitte stellen Sie sicher, dass die Verpackung des Geräts die folgenden Inhalte aufweist:

- A Rollei Actioncam 400 F Flache Halterung
- B Fernbedienung für Handgelenk G Stativ
- 
- D Portabler Kamerarahmen I Schnellspann-Halterung
- E Gebogene Halterung J USB‐Kabel
- 
- 
- C Unterwassergehäuse H Verriegelungsschraube
	-
	-

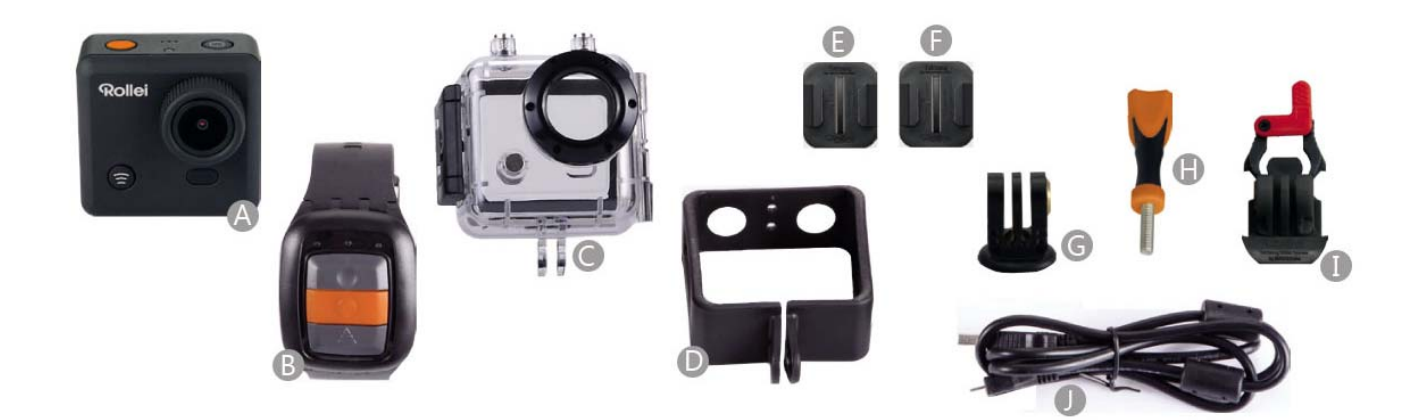

# **Schematische Produktansicht**

- A WLAN-Aktivierung (unten auswählen) F POWER (und Menü)
- B LED Betriebsanzeige G USB-Schnittstelle
- 
- D AUSLÖSER (Menüauswahl) I Mini-HDMI-Schnittstelle
- 
- 
- 
- C LCD‐Bildschirm H Micro‐SD‐Kartenanschluss
	-
- E Mikrofon J Austauschbarer Li‐Akku

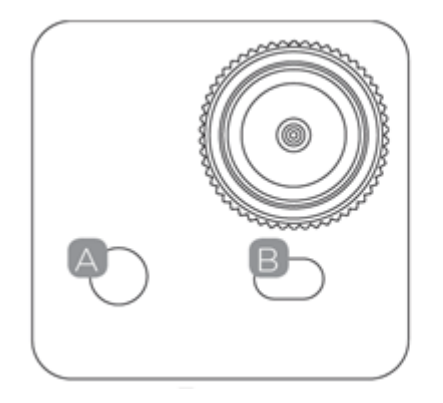

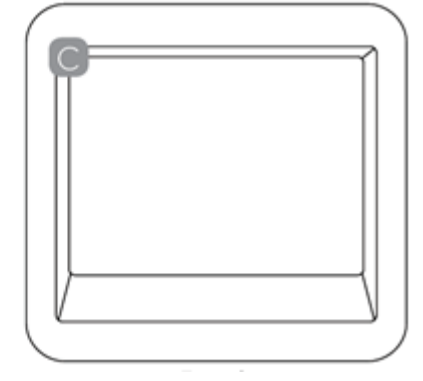

Front Rückseite

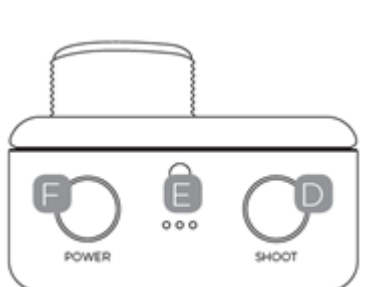

Oberseite

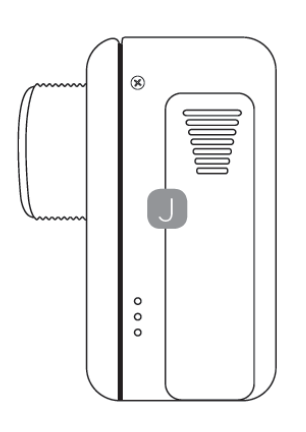

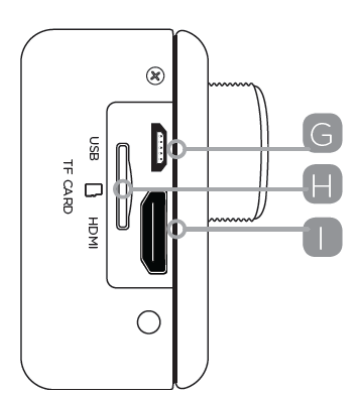

Linke Seite **Rechte** Seite

# **Schematische Darstellung Fernbedienung**

Bitte beachten Sie: Mit der Fernbedienung können Sie die Kamera nicht einschalten. Bitte stellen Sie sicher, dass die Kamera eingeschaltet ist, bevor Sie die Fernbedienung benutzen.

- A LED‐Anzeigen
- B Foto aufnehmen
- C Video aufnehmen
- D Ausschalten
- E Micro‐USB‐Ladeanschluss auf der Rückseite der

Fernbedienung

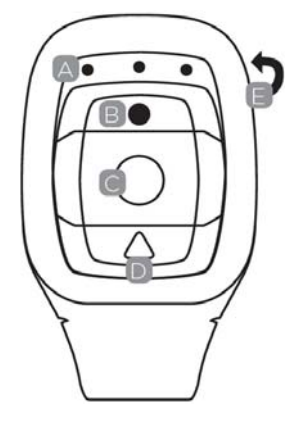

Halten Sie zum Ausschalten der Kamera die "Aus"-Taste 4 Sek. lang gedrückt.

Um die Fernbedienung zu verwenden, koppeln sie diese bitte zunächst, bevor Sie die Kamera einschalten.

Kopplungsverfahren:

1. Drücken und halten Sie die Tasten "Bild" und "Video" der Fernbedienung zur gleichen Zeit gedrückt und schalten Sie dann die Kamera ein.

2. Wenn die Kamera das Real-Live-Menü öffnet, lassen Sie die Tasten "Bild" und "Video" los.

3. Die mittlere blaue Anzeige leuchtet auf, somit ist die Kopplung abgeschlossen.

Hinweis:

● Bitte halten Sie die Tasten "Bild" und "Video" während der Kopplung gedrückt.

● Es bedarf nur einer einmaligen Kopplung, anschließend wird die Kamera automatisch erkannt.

● Die WLAN-Funktion und Fernbedienung können nicht gleichzeitig verwendet werden.

# **Setup der Rollei Actioncam 400**

Schalten Sie die Kamera an. Halten Sie die Ein‐/Aus‐Taste für einige Sekunden gedrückt.

Wenn die Kamera eingeschaltet ist, erscheint das Rollei‐Logo auf dem Bildschirm und die drei LEDs leuchten rot auf. Die Kamera befindet sich jetzt im Video‐Modus.

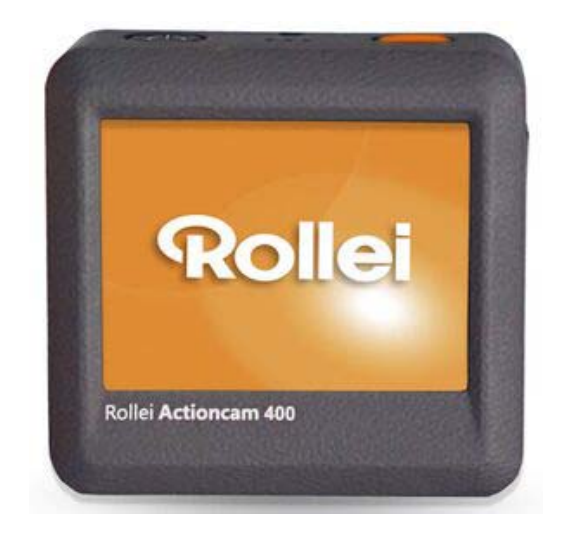

#### Rote LED‐Kontrolllampe

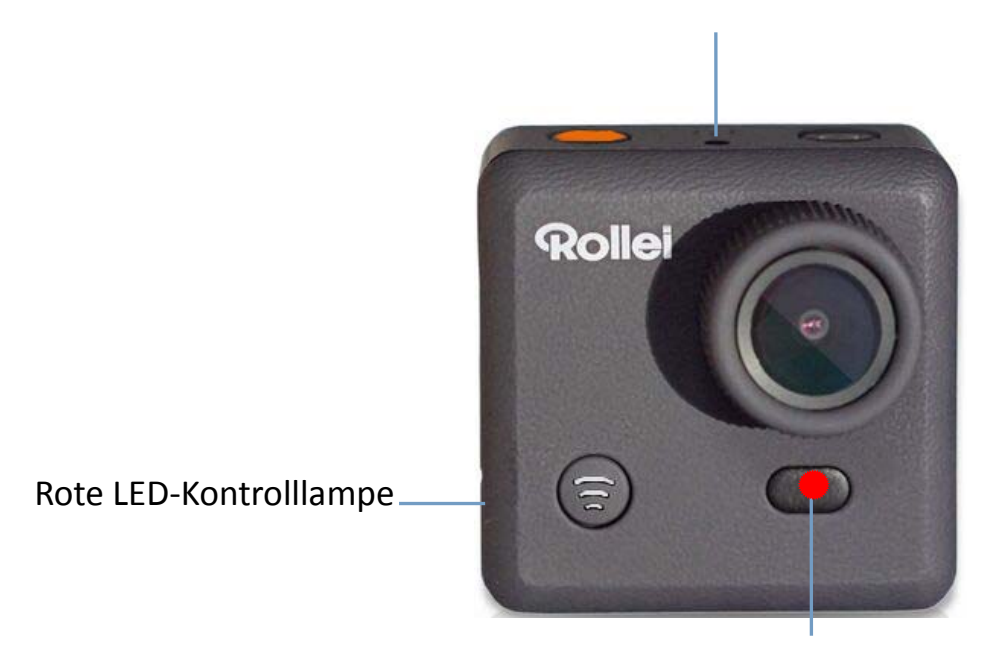

Rote LED‐Kontrolllampe

# **Video‐Modus**

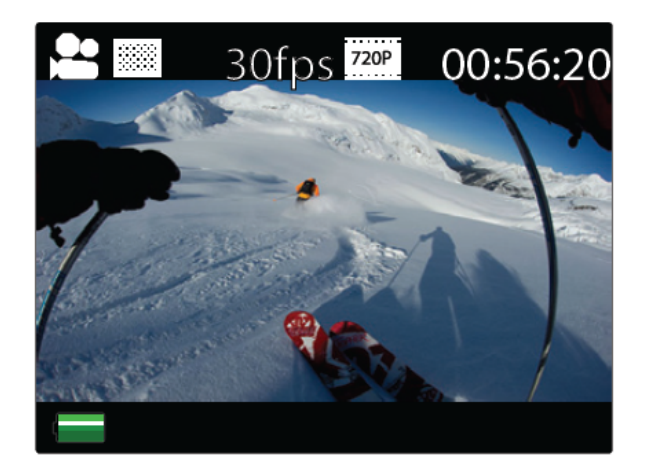

Anzeige im Video‐Modus

Sobald die Kamera eingeschaltet wird, schaltet sie standardmäßig in den Videoaufnahme-Modus. Drücken Sie die Taste "AUSLÖSER" zum Starten der Aufnahme. Wenn die Aufnahme beginnt, sehen Sie die roten Kontrollleuchten aufblinken. Um die Aufnahme zu beenden, drücken Sie erneut die Taste "AUSLÖSER".

Um in das Einstellungsmenü zu gelangen, drücken Sie die EIN‐/AUS‐Taste (drücken und sofort loslassen, bei zu langem Drücken wird die Kamera ausgeschaltet).

Hinweis: Das Setup‐Menü ist abhängig vom derzeit aktiven Modus. Wenn der Video‐Modus aktiv ist, zeigt es Videoaufnahmeeinstellungen an bzw. Bildaufnahmeeinstellungen, wenn der Bild‐Modus aktiv ist.

Standardmäßig wird der Video‐Modus aktiviert, wenn das Gerät eingeschaltet wird.

# **Videoeinstellungen**

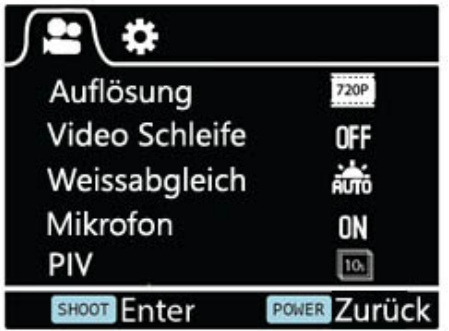

Anzeige für Videoeinstellungen (Seite 1)

Damit können Benutzer die Einstellungen der Videoqualität anpassen.

Navigation: Verwenden Sie zur Navigation die WLAN‐Taste, zur Eingabe/Bestätigung der Auswahl die Taste "AUSLÖSER" und die EIN-/AUS-Taste um zurückzukehren.

# **Auflösung**

Dies ermöglicht, die Videoauflösung der Aufnahme einzustellen:

● 1080P 30fps

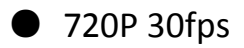

● 720P 60fps

### **Video Schleife**

Diese Einstellung erlaubt dem Benutzer, die Aufnahmedauer festzulegen.

- "AUS" in diesem Modus erzeugt die Kamera alle 30 Min. eine neue Datei.
- "2 Min." in diesem Modus erzeugt die Kamera alle 2 Min. eine neue Datei.
- "5 Min." in diesem Modus erzeugt die Kamera alle 5 Min. eine neue Datei.

### **Weissabgleich**

Die werkseitige Voreinstellung ist Auto. Wenn Sie Auto ausschalten, muss der Weißabgleich bei sich verändernden Lichtverhältnisse manuell angepasst werden.

Außerdem stehen die folgenden voreingestellten Modi zur Verfügung:

Tageslicht, Bewölkt, Kunstlicht, Fluor

### **Mikrofon**

WÄHLEN Sie Outdoor oder Automobil in den verschiedenen Situationen für einen verbesserten Audio-Effekt. WÄHLEN Sie "AUS", um nur Video aufzuzeichnen.

### **PIV**

Dies aktiviert die automatische Bilderfassung während der Videoaufzeichnung:

- "AUS" deaktiviert die automatische Bilderfassung.
- "10 Sek." automatische Bilderfassung alle 10 Sek.
- "20 Sek." automatische Bilderfassung alle 20 Sek.
- "30 Sek." automatische Bilderfassung alle 30 Sek.
- "60 Sek." automatische Bilderfassung alle 60 Sek.

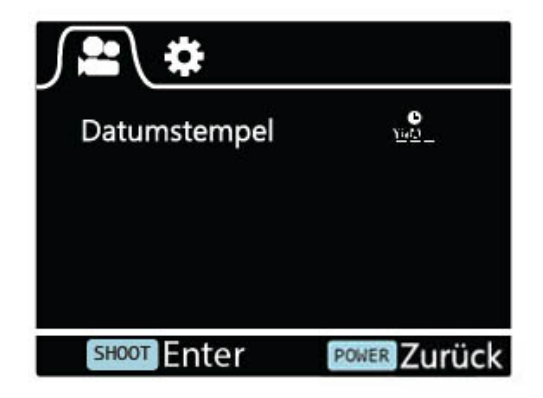

Anzeige für Videoeinstellungen (Seite 2)

### **Datumstempel**

- "Aus": Ausschalten der Datumsstempelanzeige auf Aufnahmen.
- "Datum": Anzeigen des Datums auf Aufnahmen.
- "Datum & Zeit": Anzeigen des Datums & der Uhrzeit auf Aufnahmen.

# **Allgemeine Einstellungen**

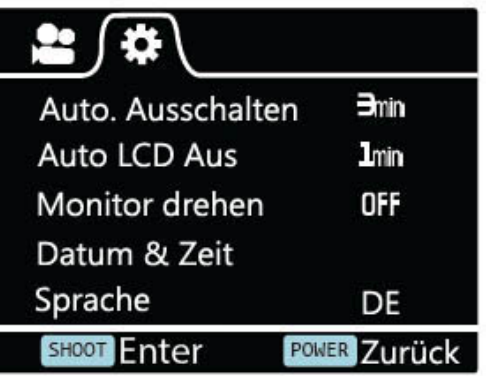

Anzeige für Allgemeinen Einstellungen (Seite 1)

Dies erlaubt dem Benutzer, die allgemeinen Geräteeinstellungen anzupassen.

Um allgemeine Einstellungen festzulegen, gehen Sie zuerst ins Menü Einstellungen durch Drücken der EIN‐/AUS‐Taste und halten Sie dann die Taste "AUSLÖSER" für 3 Sek. gedrückt.

Navigation: Verwenden Sie zur Navigation die WLAN‐Taste, zur Eingabe/Bestätigung der Auswahl die Taste "AUSLÖSER" und die EIN-/AUS-Taste um zurückzukehren.

### **Auto. Ausschalten**

Einstellen der Automatischen Ausschaltfunktion.

### **Auto LCD Aus**

Dadurch wird bestimmt, ob die LCD‐Anzeige automatisch nach 1 Min., 3 Min. oder 5 Min. ausgeschaltet wird. Drücken Sie eine beliebige Taste, um den Bildschirm zu aktivieren.

Wählen Sie "AUS", um den Bildschirm immer auf AN geschaltet zu lassen.

## **Monitor drehen**

Dient zur Drehung des Bildschirms.

#### **Datum & Zeit**

Dies erlaubt dem Benutzer, Datum & Uhrzeit anzupassen.

Hinweis: Verwenden Sie die WLAN‐Taste, um das Datum und die Uhrzeit zu ändern, benutzen Sie die Taste "AUSLÖSER" zum Bestätigen. Das Datum wird im Format Jahr/Monat/Tag eingegeben. Die Uhrzeit basiert auf einer 24‐Stunden‐Anzeige.

### **Sprache**

Zur Auswahl der Gerätesprache.

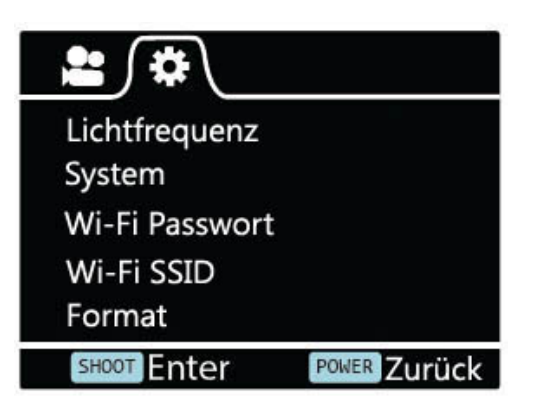

Allgemeiner Einstellungsmodus (Seite 2)

### **Lichtfrequenz**

Die Auswahl der richtigen Lichtfrequenz, vermeidet die Möglichkeit eines stroboskopischen Effekts.

### **System**

- Zurücksetzen auf Werkseinstellungen: zum Zurückzusetzen der Kamera auf die Werkseinstellungen.
- Systeminfo: zur Überprüfung der Firmware-Version.
- Karteninfo: zum Anzeigen der SD-Karteninformationen.

#### **Wi‐Fi Passwort**

Einrichten Ihres neues WLAN‐Passworts.

Hinweis: Das WLAN-Passwort ist standardmäßig: "1234567890".

Verwenden Sie die WLAN‐Taste zum Navigieren und bestätigen Sie mit der Taste "AUSLÖSER".

### **Wi‐Fi SSID**

Einrichten Ihres neuen WLAN‐Namens.

Hinweis: Verwenden Sie die WLAN‐Taste zum Navigieren und bestätigen Sie mit der Taste "AUSLÖSER". Der Name wird im Format "WLAN\_CAM\_000" eingegeben. Sie können nur die letzten drei Zahlen ändern, die durch zyklische Nummern angezeigt werden.

#### **Format**

Dient zur Formatierung der Karte. Das Anwenden der Formatierung löscht alle Daten auf der Karte unwiderruflich.

# **Bildmodus**

Dieser Modus erlaubt Benutzern das Aufnehmen von Bildaufnahmen.

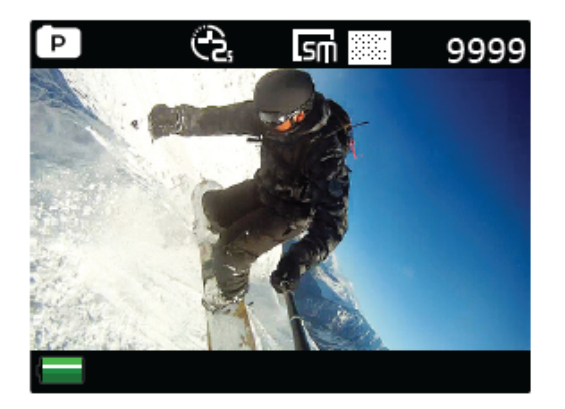

Anzeige für Bildmodus

Zur Aktivierung dieses Modus:

- Schalten Sie die Kamera ein.
- Halten Sie die Taste "AUSLÖSER" für 3 Sek. gedrückt.
- Sie werden P (**PEE**) am oberen linken Bildschirmrand angezeigt bekommen.
- Drücken Sie die Taste "AUSLÖSER", um die Momentaufnahme festzuhalten.

# **Bildeinstellungen**

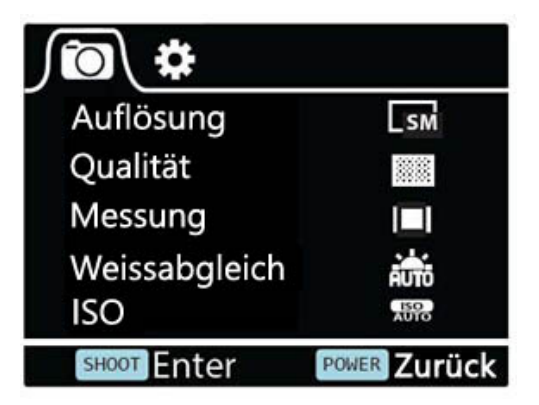

Anzeige für Bildeinstellung (Seite 1)

Um in das SETUP‐Menü für Bildeinstellungen zu gelangen, drücken Sie die EIN‐/AUS‐Taste (drücken und sofort loslassen, bei zu langem drücken wird die Kamera ausgeschaltet).

## **Auflösung**

Zur Einstellung der Bildauflösung.

## **Qualität**

Zur Einstellung der Bildqualität.

### **Messung**

Der Lichtmessungs‐Modus bezieht sich auf die Art und Weise, in der eine Kamera die Belichtung bestimmt.

# **Weissabgleich**

Die werkseitige Voreinstellung ist Auto. Wenn Sie Auto auf "AUS" schalten, muss der Weißabgleich bei sich verändernden Lichtverhältnisse manuell angepasst werden.

### **ISO**

Maßeinheit, wie empfindlich ein Digitalkamerasensor auf Licht reagiert.

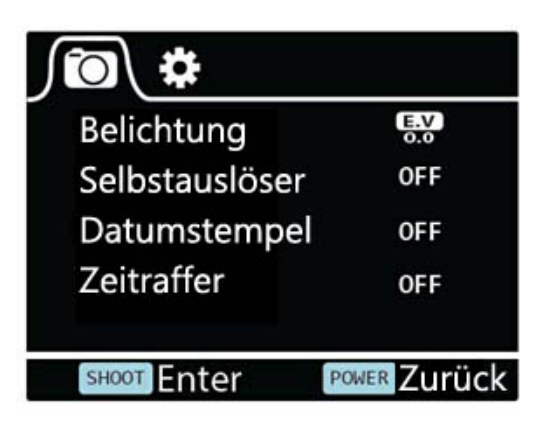

Anzeige für Bildeinstellung (Seite 2)

# **Belichtung**

Dies erlaubt dem Benutzer, den Belichtungswert festzulegen.

### **Selbstauslöser**

Damit können Benutzer den Timer zur automatischen Aufnahme einstellen.

# **Datumstempel**

- "Aus": Ausschalten der Datumsstempelanzeige auf Aufnahmen.
- "Datum": Anzeigen des Datums auf Aufnahmen.
- "Datum & Zeit": Anzeigen des Datums & der Uhrzeit auf Aufnahmen.

### **Zeitraffer**

Dieses Feature erlaubt Ihnen die Intervalle/Frequenz festzulegen, mit der ein Einzelbild erfasst wird. Sie können die Zeitfrequenz hier einstellen.

# **Bedienung der Rollei Actioncam 400**

### **Vorbereitung**

### **Aufladen des Akkus**

Vor der ersten Verwendung der Rollei Actioncam 400, sollten Sie den Akku vollständig aufladen.

Verfahrensweise:

1. Schließen Sie Rollei Actioncam 400 an einen Computer (oder andere USB‐Stromquelle) an, mithilfe des USB‐Kabels (mitgeliefert).

2. A: Wenn die Kamera beim Aufladen eingeschaltet ist, leuchten 3 Kontrolllampen rot auf, bis der Akku vollständig aufgeladen ist.

B: Es leuchtet nur eine rote Kontrolllampe auf, wenn die Kamera beim Aufladen ausgeschaltet ist.

3. Eine komplett entleerte Batterie dauert ca. 5 Stunden, um voll aufgeladen zu werden. Die rote Kontrolllampe erlischt, wenn der Akku vollständig aufgeladen ist.

Wenn die Batterie fast leer ist, können einige Funktionen der Kamera, z. B. die WLAN‐Funktion, nicht mehr verwendet werden.

### **Einsetzen der Micro‐SD‐Karte\***

● Es wird empfohlen, Micro-SD-Karten der Klasse 6 (oder höher) zu verwenden, um Videodateien reibungslos aufzunehmen. Karten niederer Klassen können dazu führen, dass das Video verschwommen oder verzerrt wiedergegeben wird.

- Es gibt nur eine richtige Position, in der die Micro-SD-Karte in den Steckplatz eingesetzt werden kann. Üben Sie keinen Druck auf die die Karte aus, um diese in den Kartensteckplatz einzusetzen, da dies sowohl die Karte als auch die Kamera beschädigen kann.
- Es wird empfohlen, neue Karten zu formatieren, die zuvor in anderen Kameras verwendet wurden. Formatieren der Micro‐SD‐Karte:

Hinweis: Die Formatierung der Karte wird alle Inhalte dauerhaft löschen.

### **Videoaufnahme**

Sobald die Kamera eingeschaltet wird, schaltet sie standardmäßig in den Videoaufnahme-Modus. Drücken Sie die Taste "AUSLÖSER" zum Starten der Aufnahme. Wenn die Aufnahme beginnt, sehen Sie die roten Kontrolllampen aufblinken. Um die Aufnahme zu beenden, drücken Sie erneut die Taste "AUSLÖSER".

### **Bilderfassung**

Um eine Momentaufnahme festzuhalten, müssen Sie die Kamera vom Videomodus in den Bildaufnahmemodus wechseln. Um diesen Modus zu öffnen:

- Schalten Sie die Kamera ein.
- Halten Sie die Taste "AUSLÖSER" für 3 Sek. gedrückt.

● Sie werden **D** am linken oberen Bildschirmrand angezeigt bekommen.

## **Wiedergabemodus**

Navigation: Verwenden Sie zur Navigation die WLAN‐Taste, zur Eingabe/Bestätigung der Auswahl die Taste "AUSLÖSER" und die EIN-/AUS-Taste um zurückzukehren.

Der Wiedergabemodus ermöglicht Ihnen, die aufgezeichneten Videos & Bilder anzusehen. Öffnen Sie zunächst den Bildmodus, dann halten Sie die Taste "AUSLÖSER" für 3 Sek. Gedrückt.

Um ein aufgezeichnetes Video anzusehen, gehen Sie auf "VIDEO" und wählen Sie die Datei aus.

Um ein Bild zu betrachten, gehen Sie auf "BILD".

Um eine Videoaufnahmeschleife anzusehen, gehen Sie auf "SCHLEIFE".

Um das Bild zu löschen, wählen Sie die Datei aus und drücken Sie die EIN‐/AUS‐Taste. Sie bekommen die Löschoptionen angezeigt. Sie können die Option wählen, einzelne Dateien oder alle Dateien zu löschen.

Zum Beenden des Wiedergabemodus, halten Sie die Taste "AUSLÖSER" gedrückt, um in den normalen Aufnahmemodus zurückzukehren.

#### **Anschluss an TV‐Gerät**

Sie können den LCD‐Bildschirm der Kamera auf einem Fernsehbildschirm

19

anzeigen.

Hinweis: Sie benötigen ein Mini‐HDMI auf HDMI‐Kabel.

- Schalten Sie die Kamera ein.
- Schließen Sie das Ende des Mini-HDMI-Kabels an den Anschluss der Kamera an und das Ende des HDMI‐Kabels am HDMI‐Anschluss des Fernsehers.
- Wählen Sie den richtigen Kanal am Fernseher aus.
- Schalten Sie die Kamera ein.

# **WLAN‐Setup**

Die Rollei Actioncam 400 ermöglicht eine volle Kamerasteuerung, Live‐Vorschau und Wiedergabe von Fotos und Videos auf den meisten Smartphones und Tablets.

1. Laden Sie die App "Rollei 400/410" von "Google Play" oder von Apple aus dem "App Store" herunter.

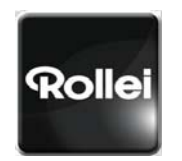

Rollei 400/410

2. Aktivieren Sie das WLAN an der Rollei Actioncam 400, durch Drücken der WLAN-Taste.

3. Unter den WLAN‐Einstellungen auf Ihrem Handy, bekommen Sie "Wi-Fi CAM 000" in der Liste der verfügbaren Drahtlosnetzwerke angezeigt.

Hinweis: Sie können den WLAN‐Namen unter Menüeinstellungen ändern.

4. Verbinden Sie Ihr Telefon mit "Rollei 400/410" über WLAN.

5. Das standardmäßige WLAN‐Passwort für die Rollei Actioncam 400 lautet:

### **"1234567890"**

Hinweis: Sie können das WLAN‐Passwort unter Menüeinstellungen ändern.

6. Öffnen Sie die App "Rollei 400/410"

Wichtig: Bevor Sie die Kamera über WLAN anschließen, müssen Sie die App "Rollei 400/410" auf Ihr Smartphone oder Tablet herunterladen.

### **Darstellung des APP‐Menüs**

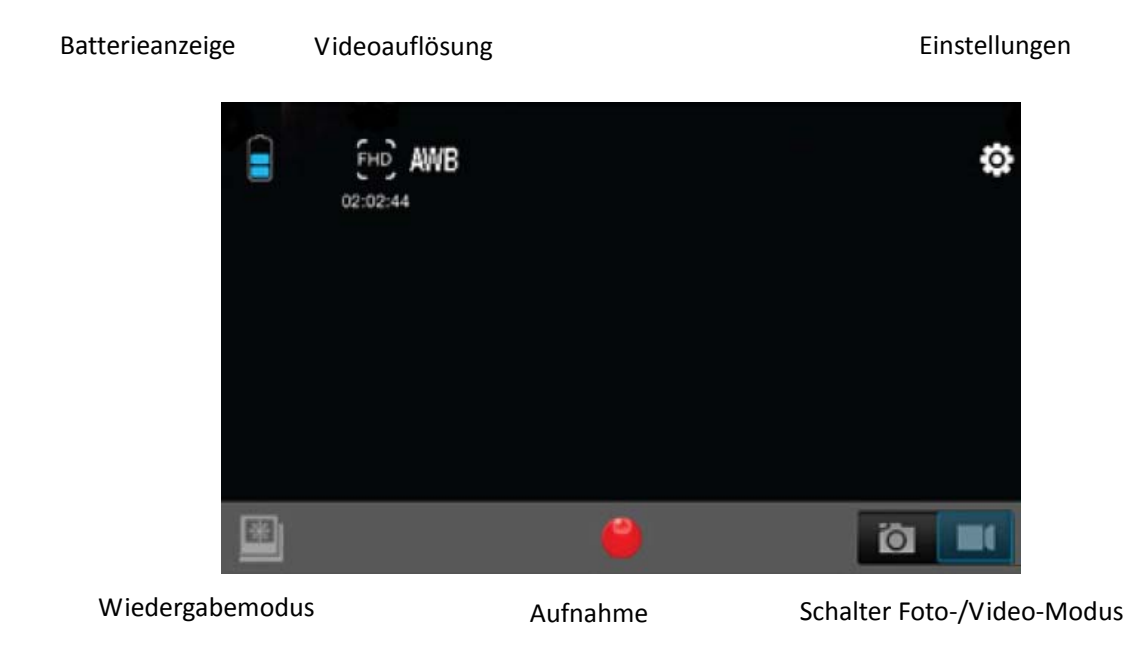

Hinweis: Um die aufgezeichneten Videos auf dem Handy anzusehen, müssen Sie diese zuerst herunterladen.

# **Speicherungs‐ und Anzeigeoptionen**

#### **Übertragen von Dateien auf den PC**

Verwenden Sie das mitgelieferte USB‐Kabel (J), um die Kamera an den Computer anzuschließen.

Die LCD‐Anzeige der Kamera wird das MSDC‐Symbol anzeigen und Ihr Computer wird die Kamera als ein externes Speichergerät erkennen. Alternativ können Sie die Micro‐SD‐Karte entfernen und ein Kartenlesegerät (nicht im Lieferumfang enthalten) verwenden, um das gleiche Ergebnis zu erzielen.

1. Wählen Sie die Datei(en), die Sie auf Ihren Computer übertragen möchten aus, indem Sie diese markieren.

2. Ziehen Sie entweder die Dateien an die gewünschte Stelle auf Ihrem Computer (dies erstellt eine Kopie der Dateien auf Ihrem Computer) ODER klicken Sie mit der rechten Maustaste auf die Datei, wählen Sie "Kopieren" aus und klicken Sie erneut mit der rechten Maustaste auf die gewünschte Stelle auf Ihren Computer und wählen Sie "Einfügen".

Hinweis: Sie können auch den ganzen Bilder‐/Videoordner auf Ihren Computer übertragen.

# **Verwendung der Kamera als Webcam**

Schließen Sie die Kamera über das mitgelieferte USB‐Kabel (J) am PC an, wenn Sie MSDC auf dem LCD‐Bildschirm der Kamera sehen, halten Sie die Taste AUSLÖSER für 3 Sek. gedrückt. Daraufhin wird PCCAM auf dem Kamera‐Display angezeigt.

Hinweis: Sie können keine Aufnahmen machen, wenn die Kamera sich im PCCAM‐Modus befindet.

# **Installieren der Rollei Actioncam 400 in das**

# **Unterwassergehäuse**

● Die Rollei Actioncam 400 ist dafür entworfen im Unterwassergehäuse (C) verwendet zu werden. Vor dem Einsetzen der Rollei Actioncam 400 in das Gehäuse, wählen Sie den Video‐ oder Bild‐Modus aus.

Hinweise:

- Stellen Sie sicher, dass das Gehäuse trocken und sauber ist.
- Setzen Sie Rollei Actioncam 400 ein. Stellen Sie sicher, dass das Objektiv ordnungsgemäß in der Objektivaussparung sitzt.
- Schließen Sie den Sicherheitsverschluss.
- Die Rollei Actioncam 400 ist auf das bereitgestellte Zubehör montierbar.

# **FAQ**

### **F: Warum blinken die roten LEDs auf**?

A. Der Akkustand ist niedrig. Sie müssen die Kamera aufladen.

### **F: Die Rollei Actioncam 400 lässt sich nicht einschalten. Wieso?**

A. Der Akku ist leer. Sie müssen den Akku aufladen (vollständiges Aufladen eines leeren Akkus dauert ca. 5 Stunden).

### **F: Die Rollei Actioncam 400 schaltet sich automatisch ab. Wieso?**

A: Der Akku ist leer oder Sie haben automatisches Ausschalten festgelegt.

### **F: Videos und Bilder sind unscharf. Wieso?**

A: Das Objektiv ist verschmutzt. Reinigen Sie das Objektiv.

### **F: Die Rollei Actioncam 400 wird vom Computer nicht erkannt. Wieso?**

A: Versuchen Sie ein anderes USB‐Kabel oder einen anderen USB‐Anschluss zu verwenden.

# **Spezifikationen**

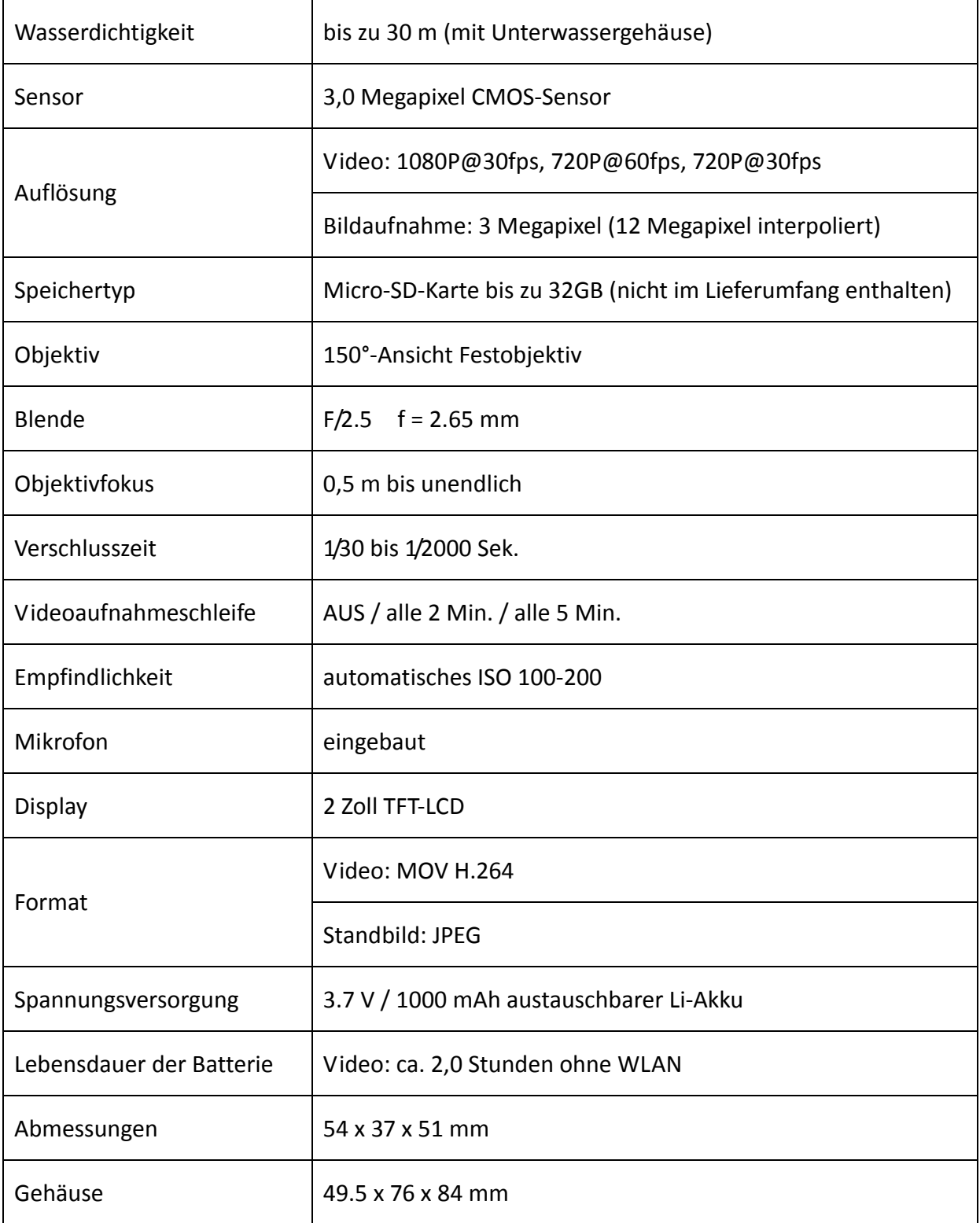

# **Systemanforderungen**

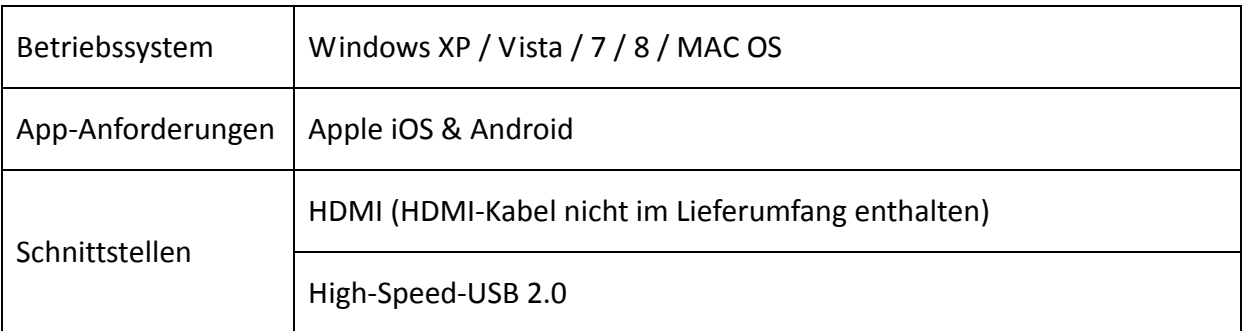

# **Erklärung**

Hiermit erklärt der Hersteller, dass in Übereinstimmung mit den grundlegenden Anforderungen und den übrigen einschlägigen Bestimmungen der folgenden Europäischen Richtlinien die CE‐Kennzeichnung an der Rollei Actioncam 400 angebracht wurde:

- 2011/65/EG RoHs‐Richtlinie
- 2004/108/EG Niederspannungsrichtlinie
- 1999/5/EG R & TTE‐Richtlinie
- 2006/95/EWG Niederspannungsrichtlinie
- 2009/125/EG EuP‐Richtlinie
- 2002/96/EG WEEE‐Richtlinie

 $\epsilon$ 

Die EG‐Konformitätserklärung kann über die auf der Garantiekarte angegebene Anschrift angefordert werden.

# **Lizenzerklärung**

Die in diesem Produkt verwendete Software ist lizensiert unter einer Lizenz nach den Bedingungen der GNU – General Public License. Wir weisen ausdrücklich darauf hin, dass für Software nach den Lizenzbedingungen der GNU ‐ General Public License keine Haftung übernommen wird.

Ausgangspunkt der Software ist die Software, die auf der Seite

#### http://sg‐gpl.net/

veröffentlicht ist. Die dort aufgelistete Software ist lizensiert nach den Bedingungen der GNU – General Public License.

Zu dieser Software wurden für das vorliegende Produkt gerätespezifische Anpassungen vorgenommen. Den Quelltext der in dem vorliegenden Produkt implementierten Software erhalten Sie auf Anfrage an die E‐Mail‐Adresse

#### info@rollei.com

zugesandt. In diesem Fall müssen Ihre E‐Mail‐Angaben enthalten, um welches Produkt es sich handelt unter weiterer Angabe der Seriennummer, einen Nachweis über Ihre gewerbliche Bezugsquelle und einen Nachweis über das Kaufdatum des Produktes von der gewerblichen Bezugsquelle. Wir garantieren die Zusendung des Quelltextes der implementierten Software für einen Zeitraum von mindestens drei Jahren ab dem Kaufdatum bei der gewerblichen Bezugsquelle, soweit die gewerbliche Bezugsquelle das Produkt direkt von uns bezogen hat oder unter Zwischenschaltung ausschließlich gewerblicher Zwischenhändler.